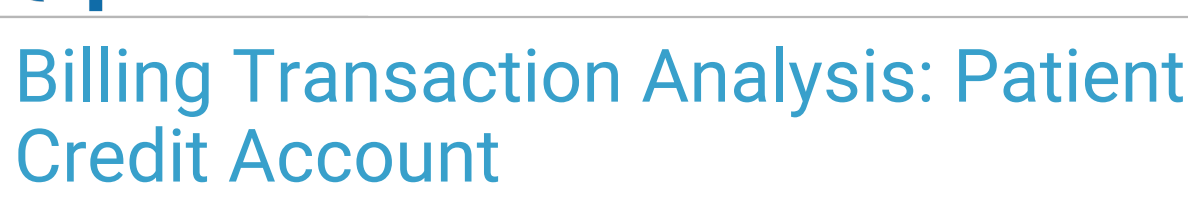

Last Modified on 05/23/2019 2:21 pm EDT

Version 14.19

### When to Use this Report

Use this report to view credits that were credited and debited from patient credit accounts for a specified period. For example, if you wish to look at all collected and debited credits that were entered into the system for a period of a day, select the date range to be a one day (1), choose your reference (2), and click the **Refresh Grid** button (3).

Users will be able to see what money has been entered into OP and debited out of the accounts with this report. If there is more credit than debit, you will know that the application of the credit did not occur (or did not occur within the selected time frame).

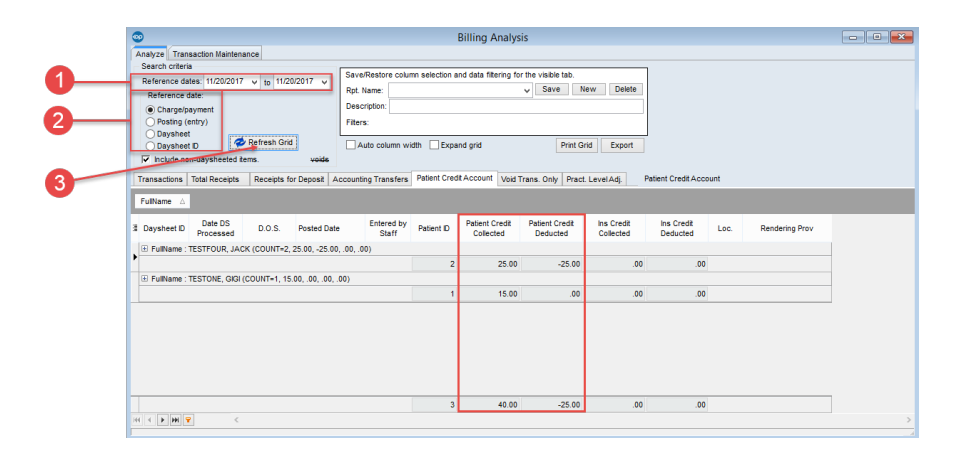

This will show users all credited and debited credit transactions for the time period that the user requested (indicated by the blocked area of the grid in the image above).

#### About Billing Analysis: Patient Credit Account

**Path: Reports menu > Billing Transaction Analysis > Patient Credit Account tab**

This report displays accounts credited in and debited out of the patient credit accounts.

**Note**: More columns are available in the data grid than shown in the map below. The map only

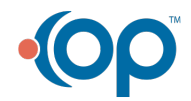

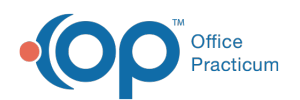

describes the columns displayed in the map. To see the total list of columns, select the column selection icon in the upper-left area of the grid ( $\equiv$ ).

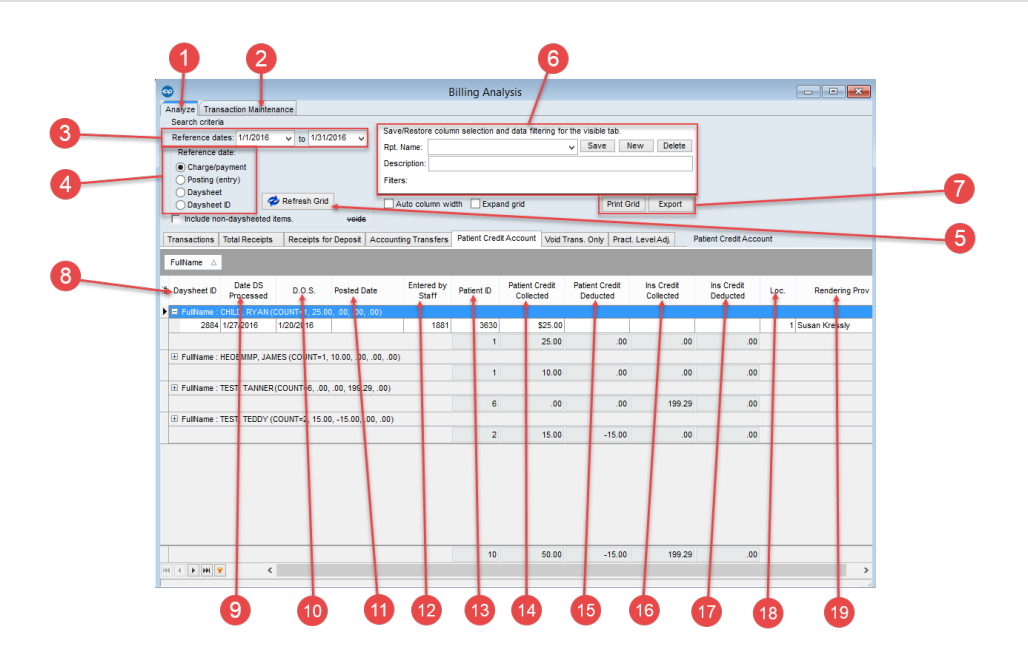

#### Billing Analysis: Patient Credit Account Map

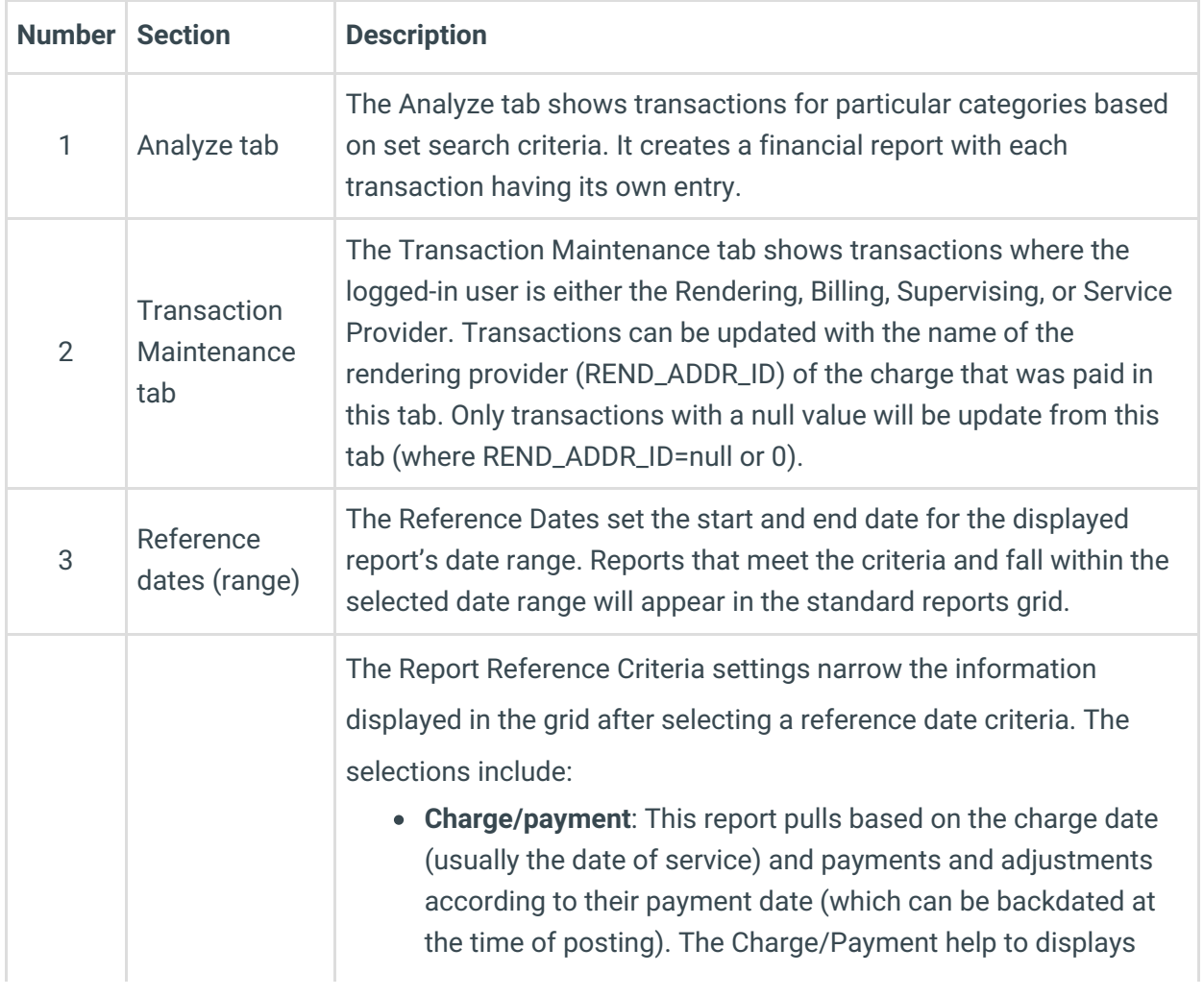

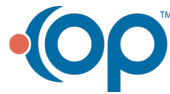

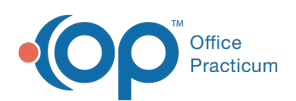

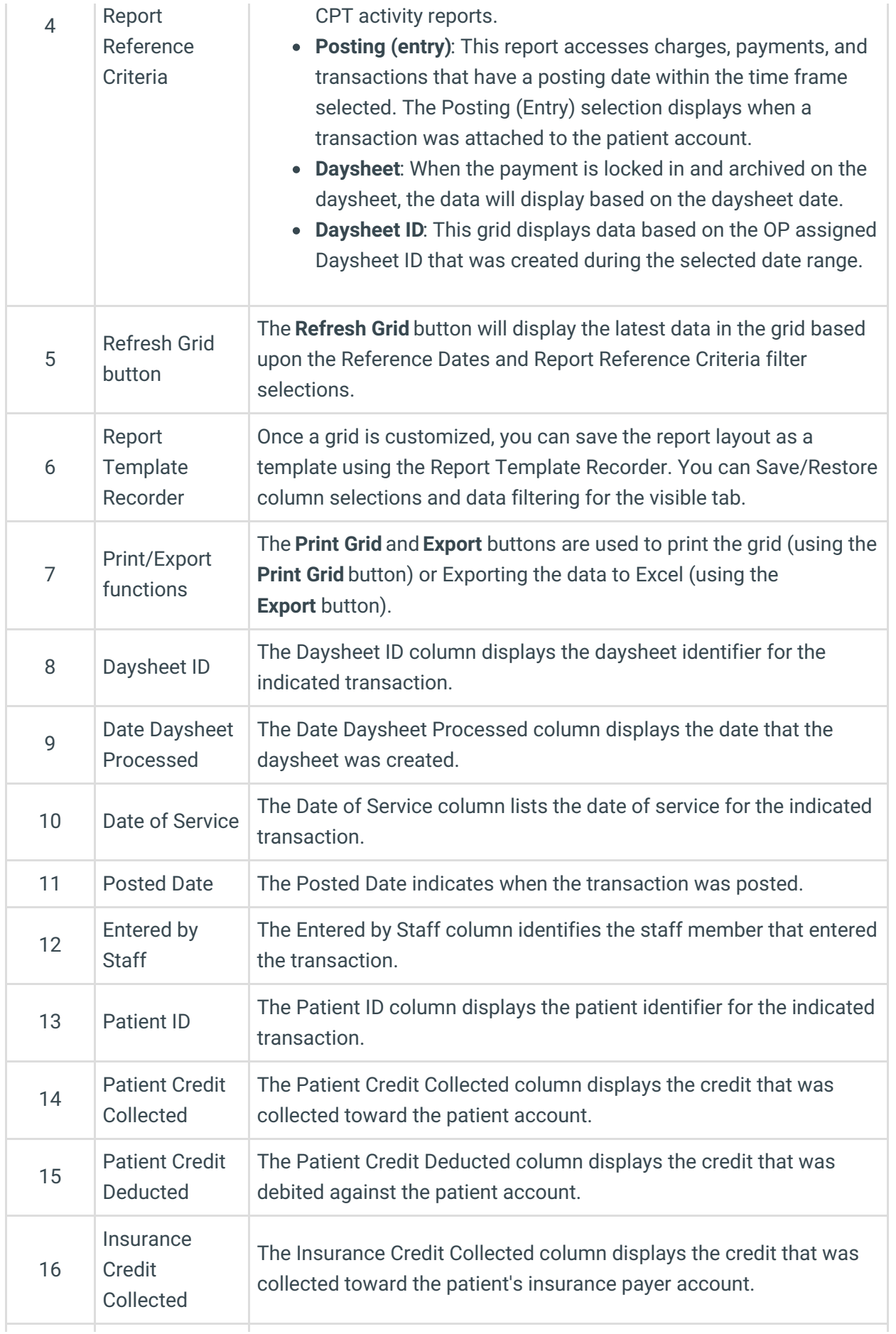

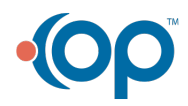

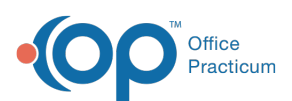

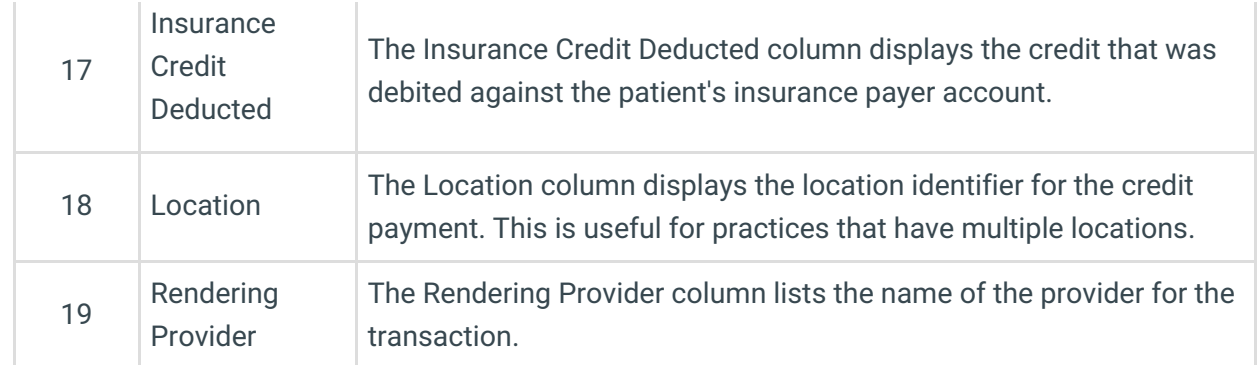

Version 14.10

## When to Use this Report

Use this report to view credits that were credited and debited from patient credit accounts for a specified period. For example, if you wish to look at all collected and debited credits that were entered into the system for a period of a day, select the date range to be a one day (1), choose your reference (2), and click the **Refresh Grid** button (3).

Users will be able to see what money has been entered into OP and debited out of the accounts with this report. If there is more credit than debit, you will know that the application of the credit did not occur (or did not occur within the selected time frame).

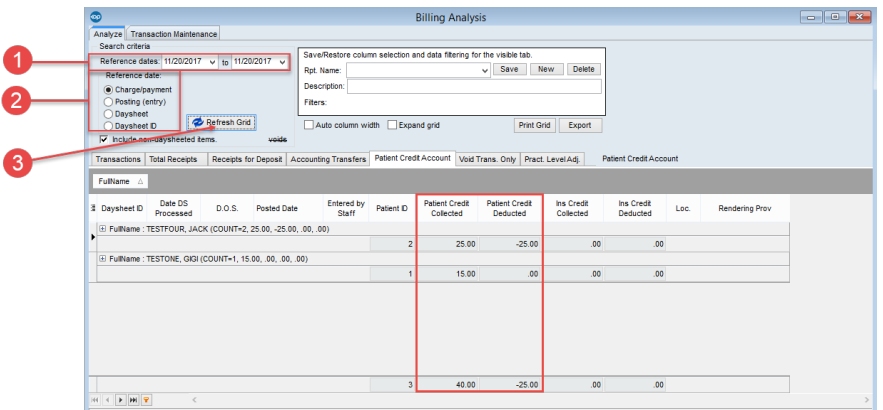

This will show users all credited and debited credit transactions for the time period that the user requested (indicated by the blocked area of the grid in the image above).

# About Billing Analysis: Patient Credit Account

**Path: Reports menu > Billing Transaction Analysis > Patient Credit Account tab**

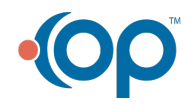

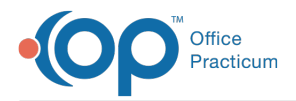

This report displays accounts credited in and debited out of the patient credit accounts.

**Note**: More columns are available in the data grid than shown in the map below. The map only  $\bullet$  describes the columns displayed in the map. To see the total list of columns, select the column selection icon in the upper-left area of the grid ( $\equiv$  ).

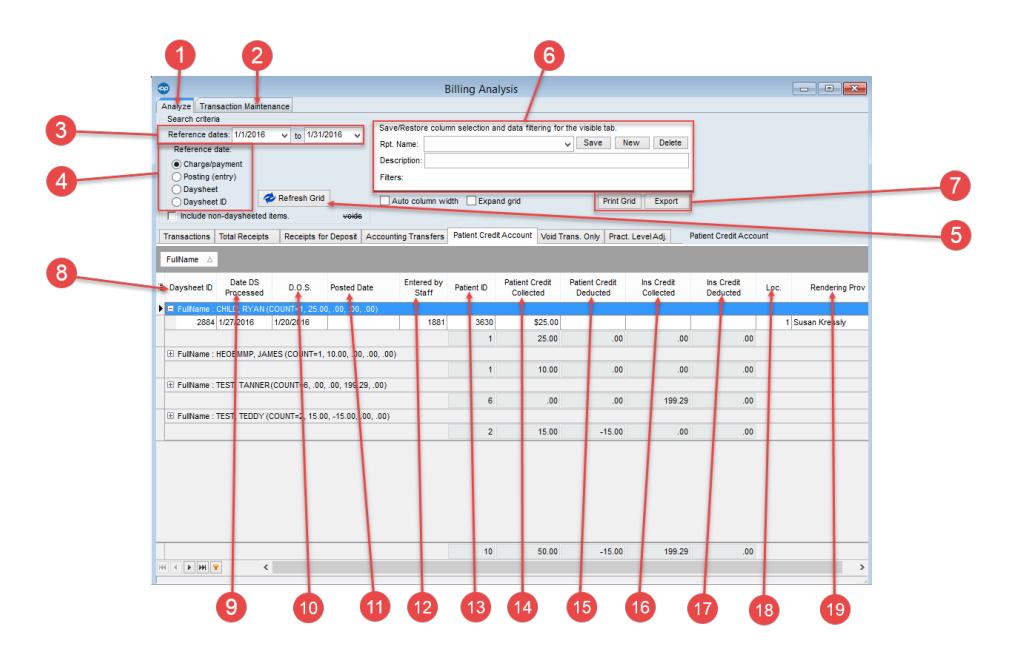

#### Billing Analysis: Patient Credit Account Map

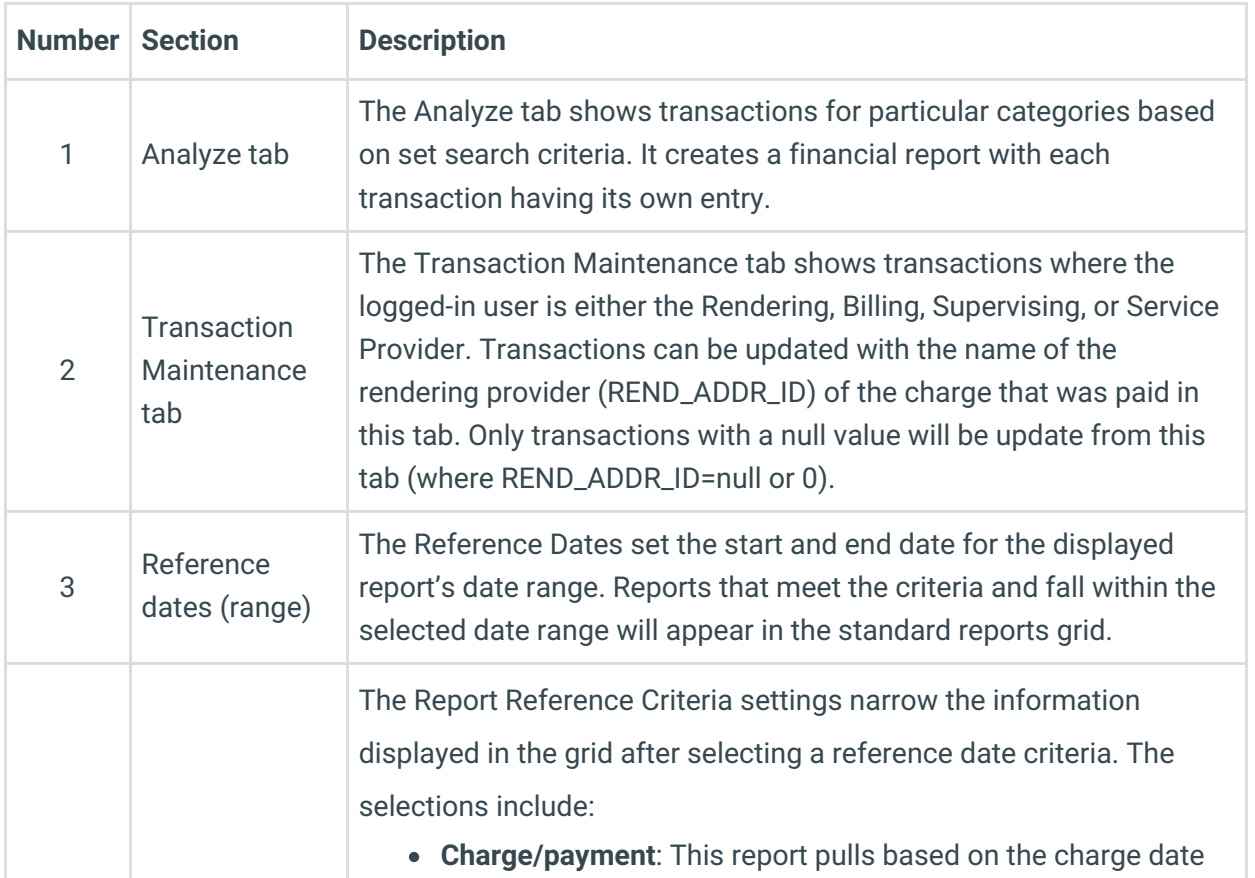

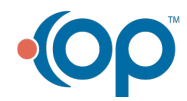

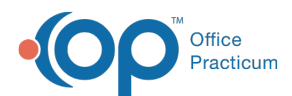

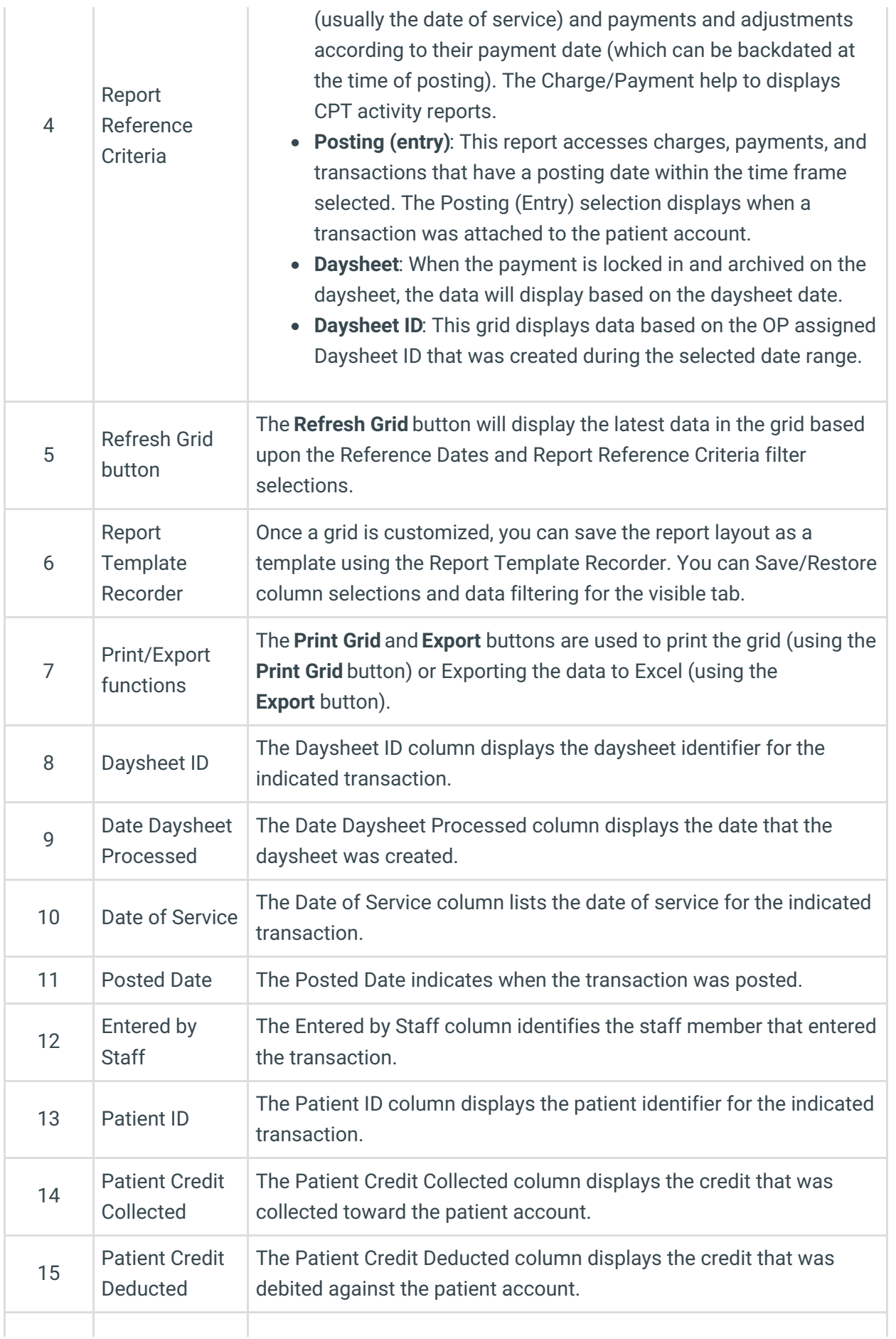

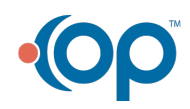

J.

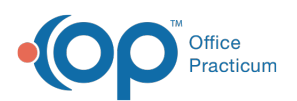

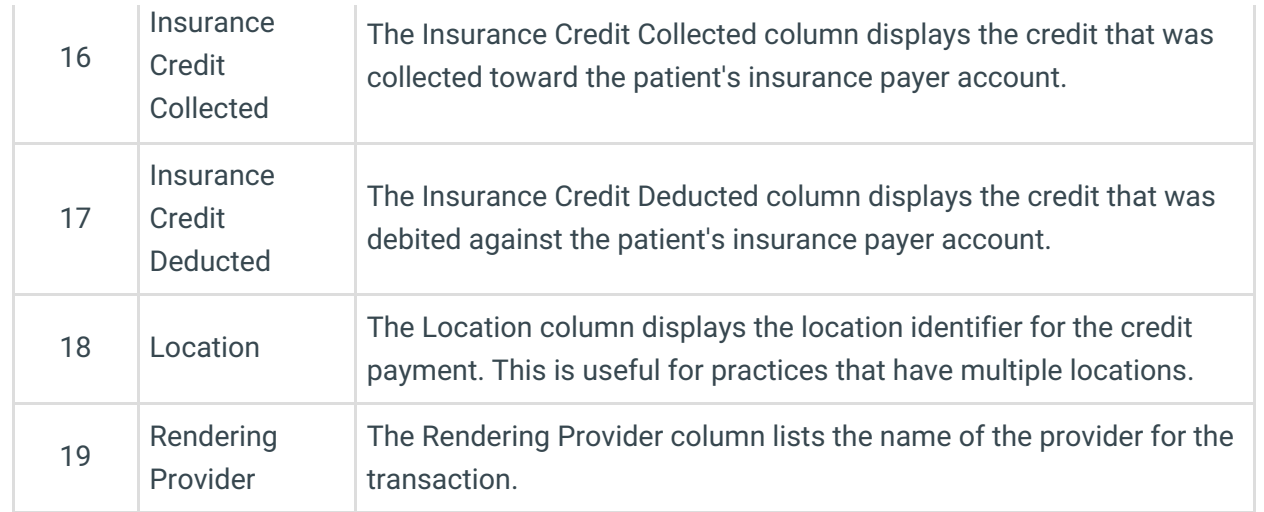

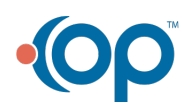